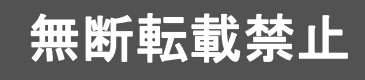

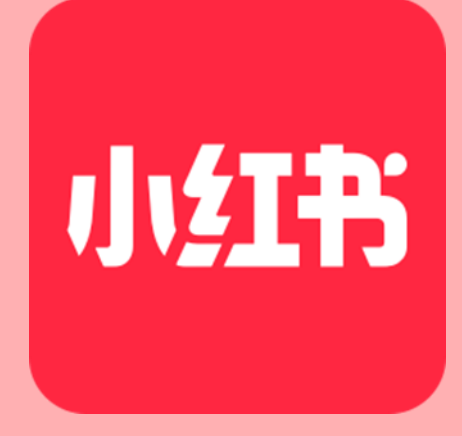

## Chibrary 中国SNS~KOL育成講座~ チャイブラリー

## 第7章 コンテンツアップロード RED BOOK編

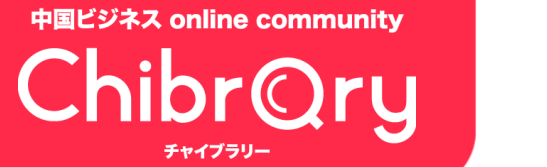

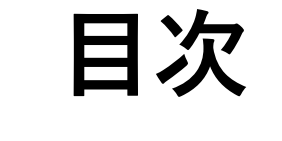

#### **コンテンツアップロードの流れ pp.3-11**

#### **おすすめの投稿時間帯 pp.12-13**

**コンテンツアップロードの流れ**

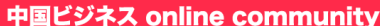

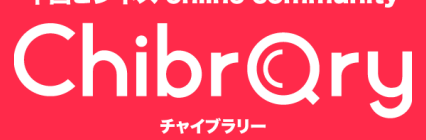

**コンテンツアップロードの流れ**

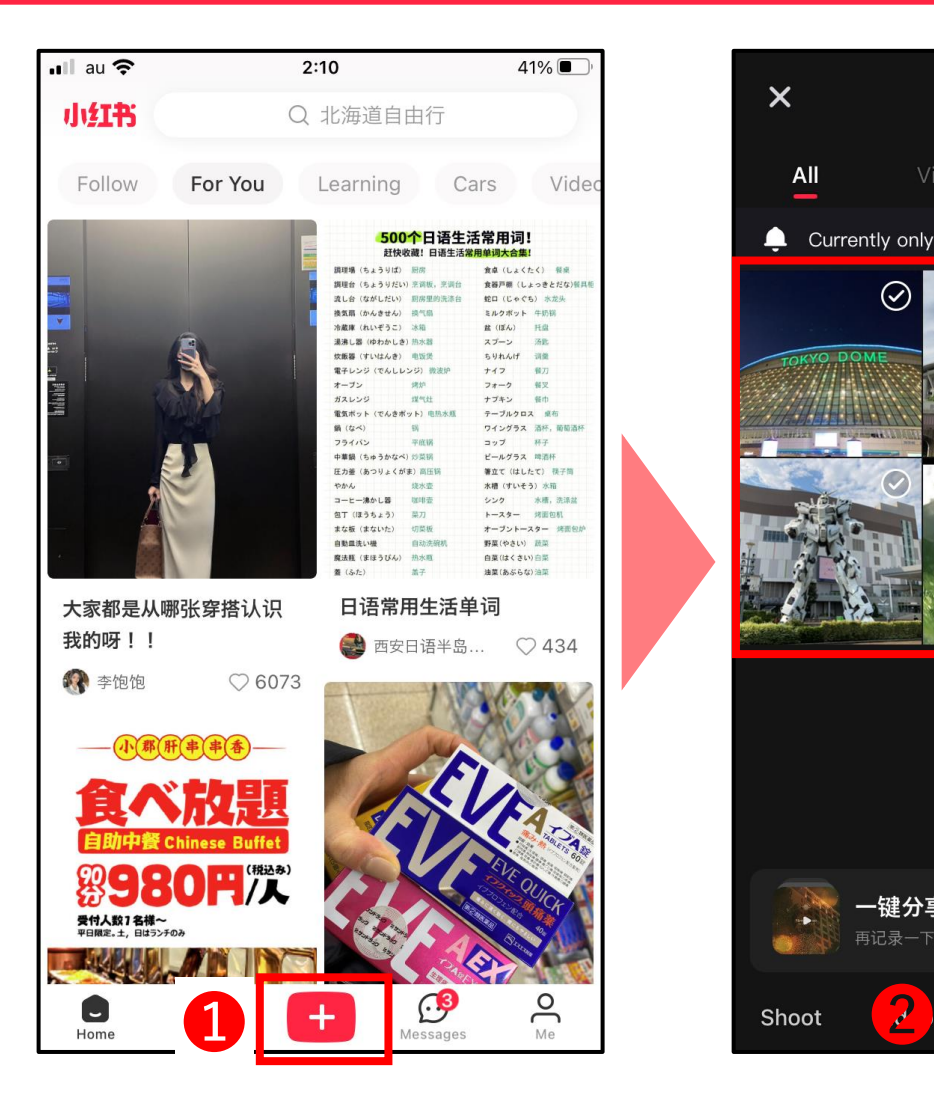

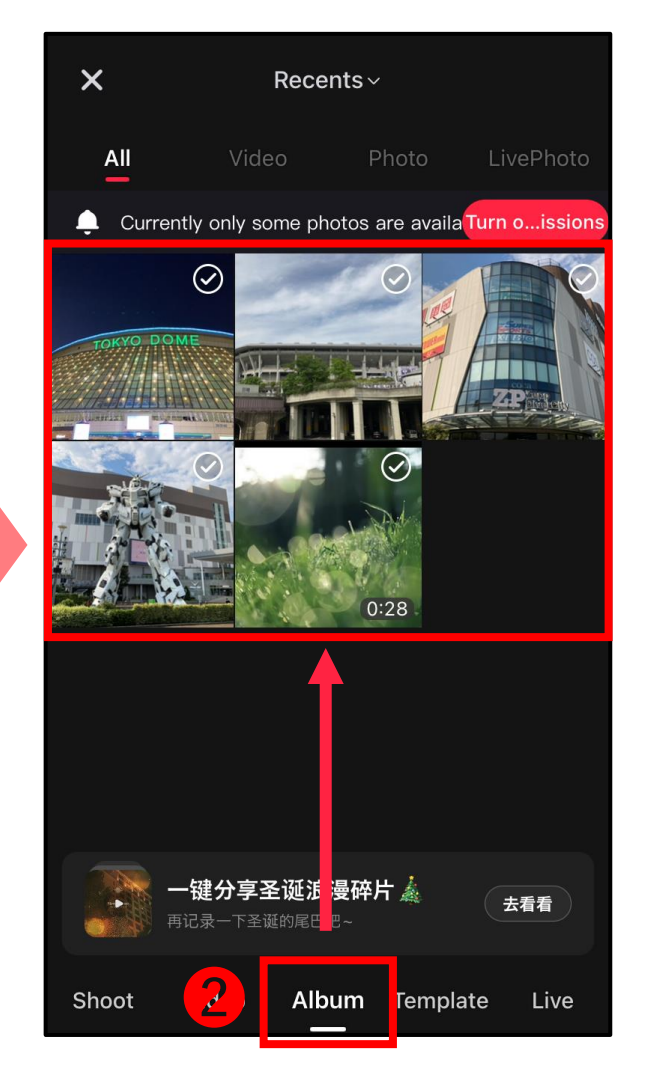

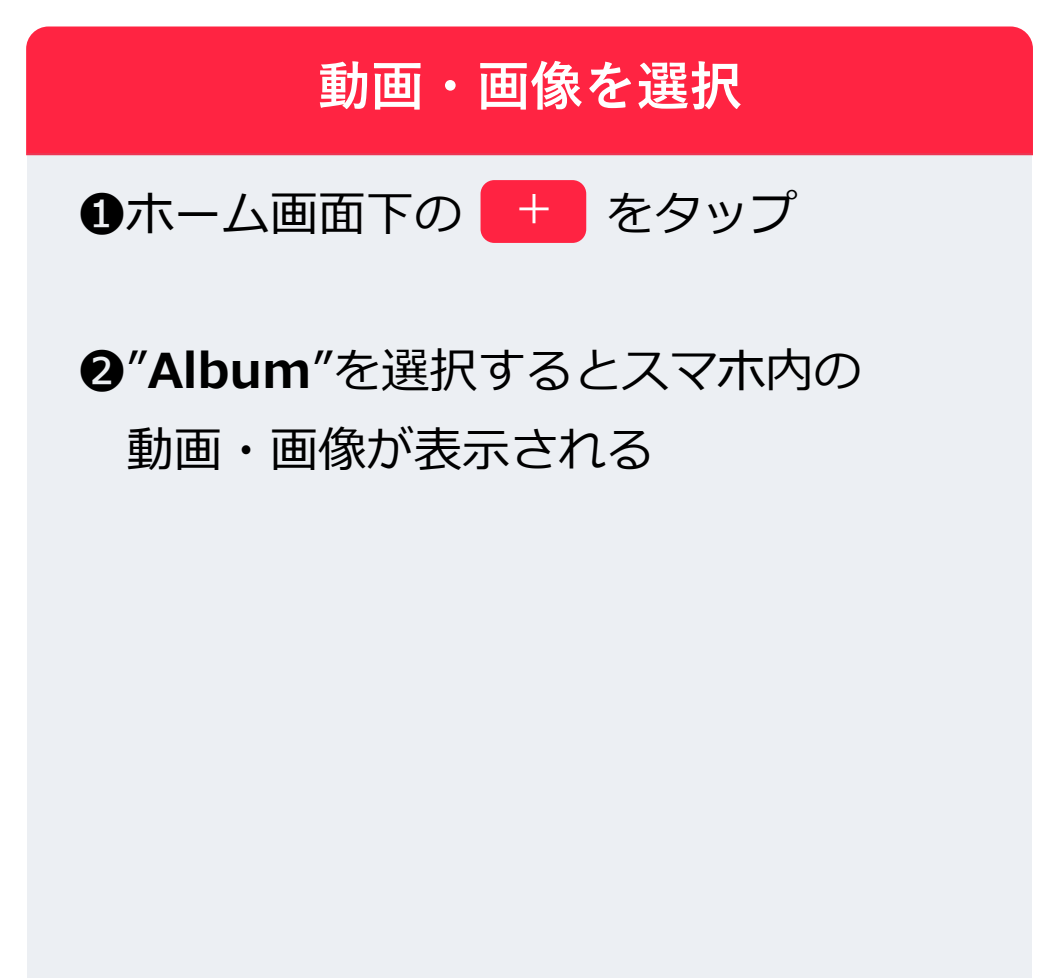

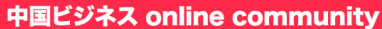

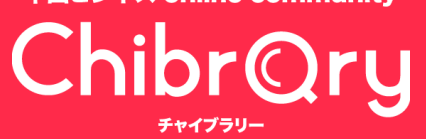

**コンテンツアップロードの流れ**

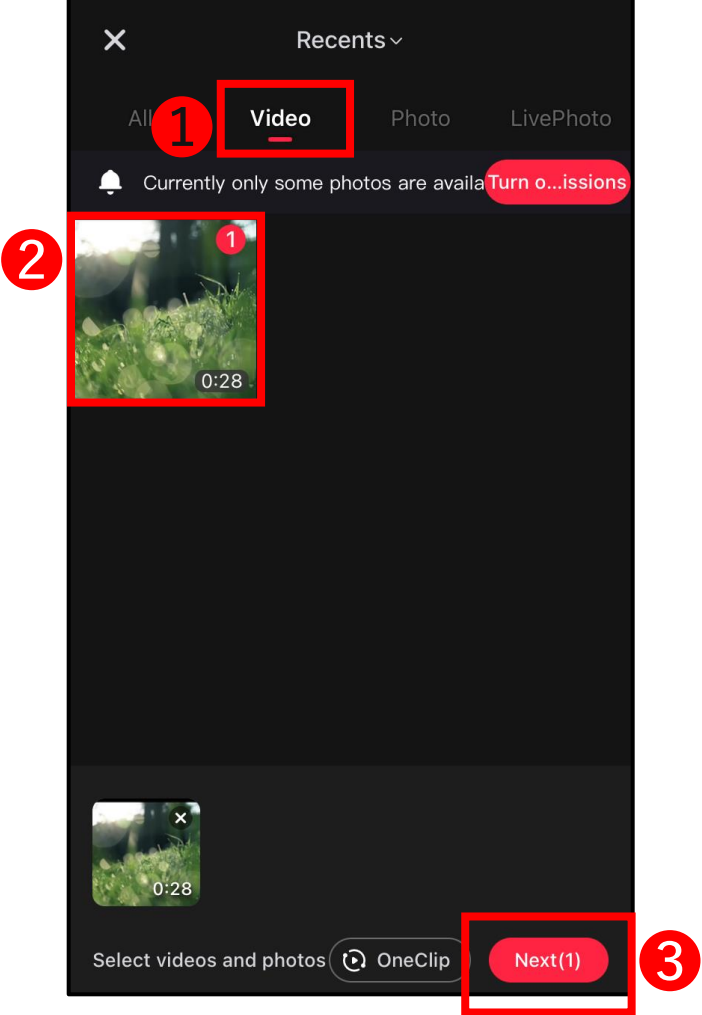

#### **動画・画像を選択**

❶"**Video**"もしくは"**Photo**"からスマホに 保存されている動画・画像を探す

❷アップロードするものを選択

❸"**Next**"を選択して編集画面へ進む

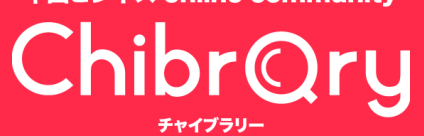

**コンテンツアップロードの流れ**

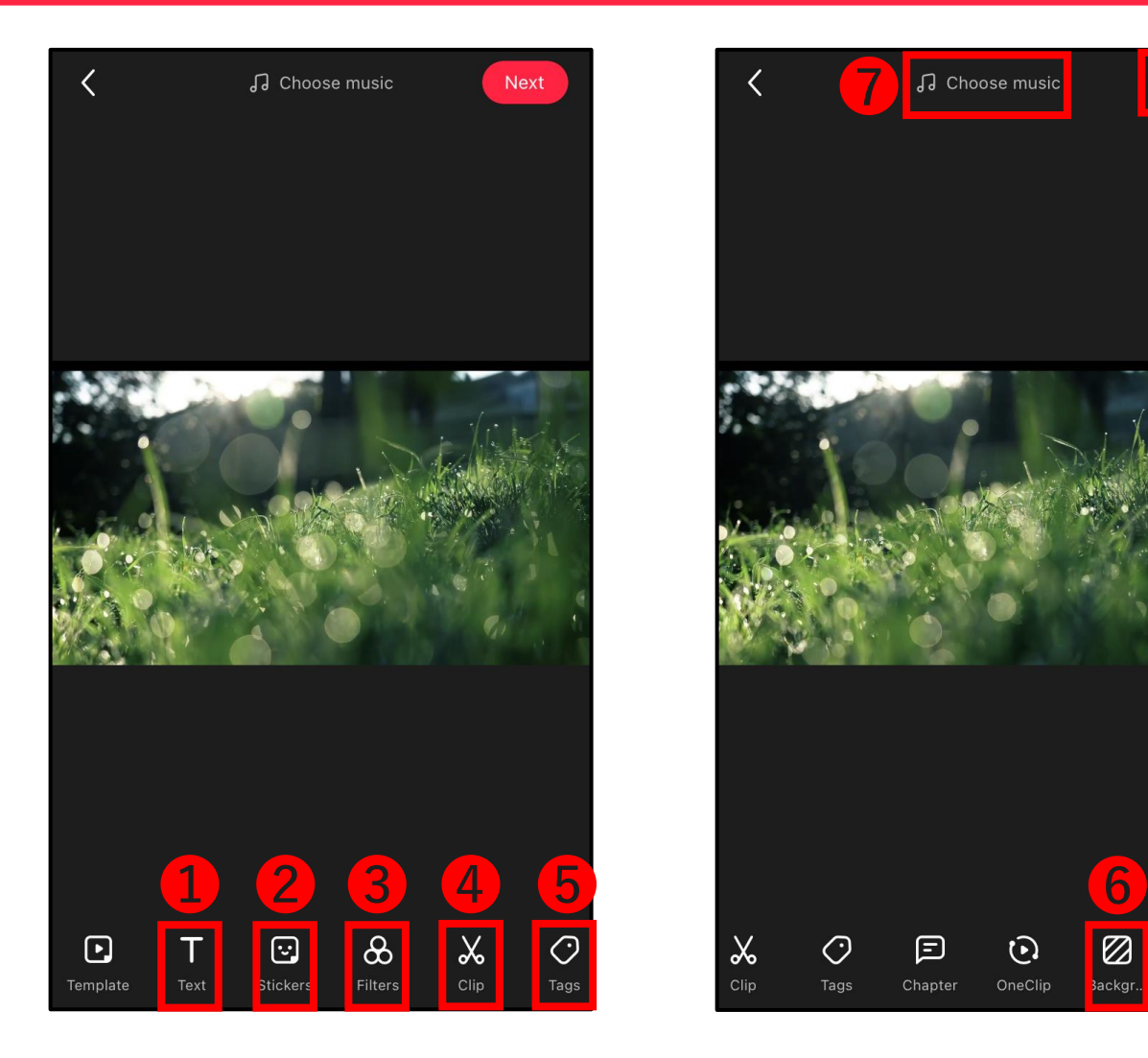

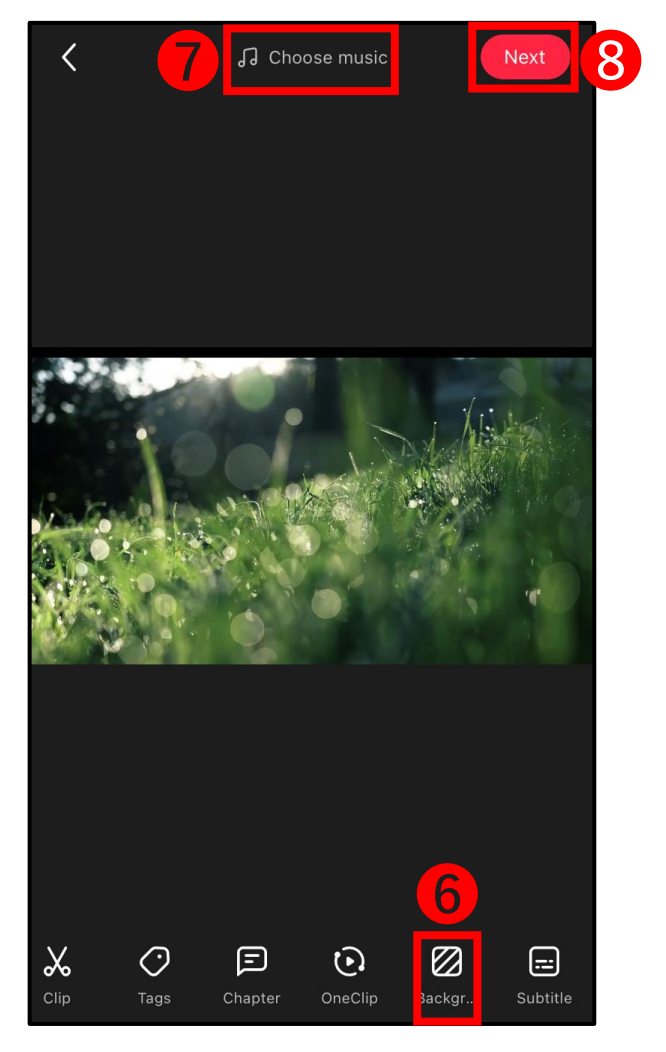

### **コンテンツ編集**

第6章でCapCutを使った編集方法につい てご紹介しましたが、REDでも動画編集、 画像編集が可能です。

**編集メニュー** ❶テキスト(字幕)挿入 ❷ステッカー 6フィルター ●動画カット 6タグ 6背景の設定

❽"Next"で次のページに移動

※詳しい編集方法は割愛いたします

❼BGM

© 2022 Tokyo Mandarin Award, LLC. All Rights Reserved. 本資料の無断転載・複写を禁じます 株式会社東京マンダリンアワード **6**

ChibrQry

**コンテンツアップロードの流れ**

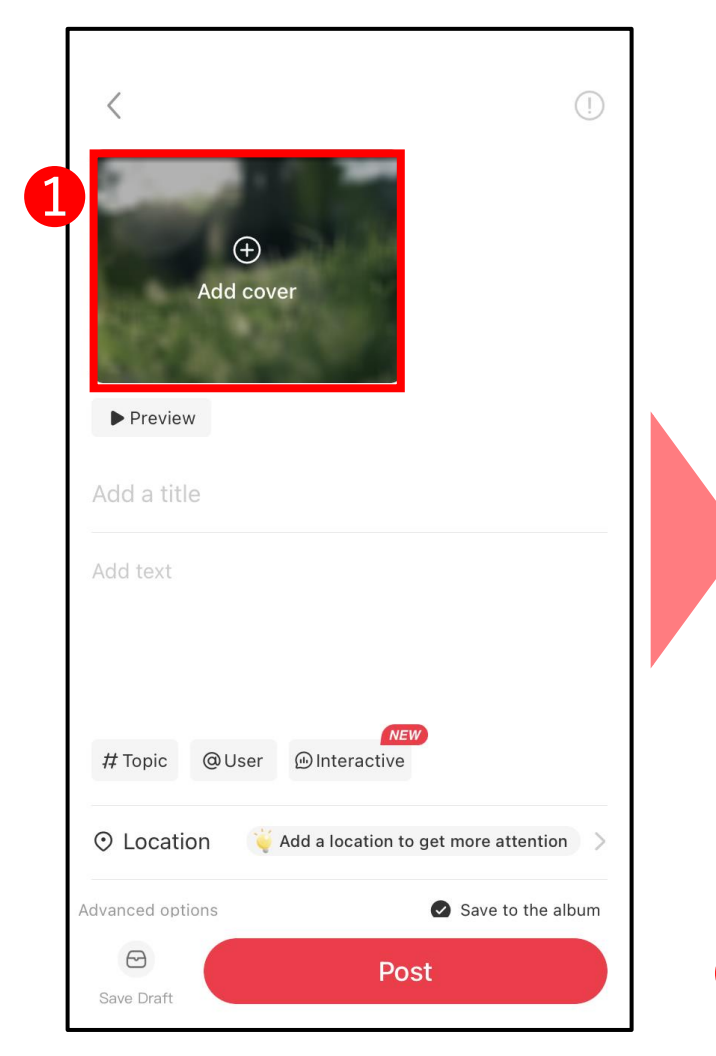

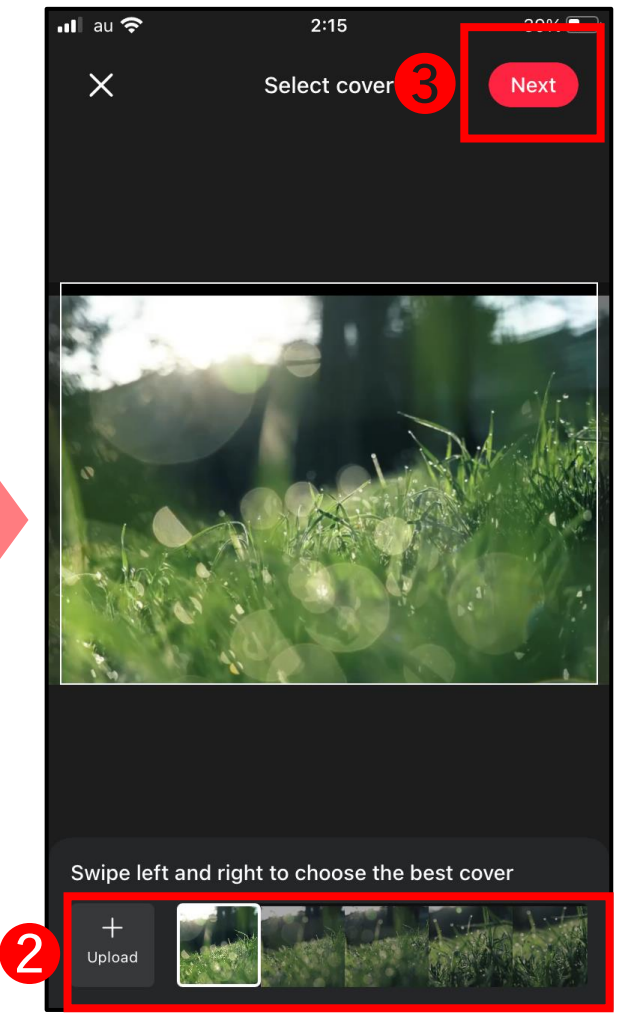

❶"**Add cover**"をタップ **サムネイル設定**

**@**サムネにしたい部分を選択 or "**Upload**"をタップしてスマホの アルバムからサムネ画像を選択

❸編集が終わったら"**Next**"タップ

© 2022 Tokyo Mandarin Award, LLC. All Rights Reserved. 本資料の無断転載・複写を禁じます 株式会社東京マンダリンアワード **7**

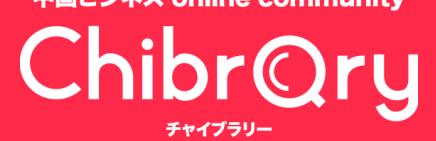

**コンテンツアップロードの流れ**

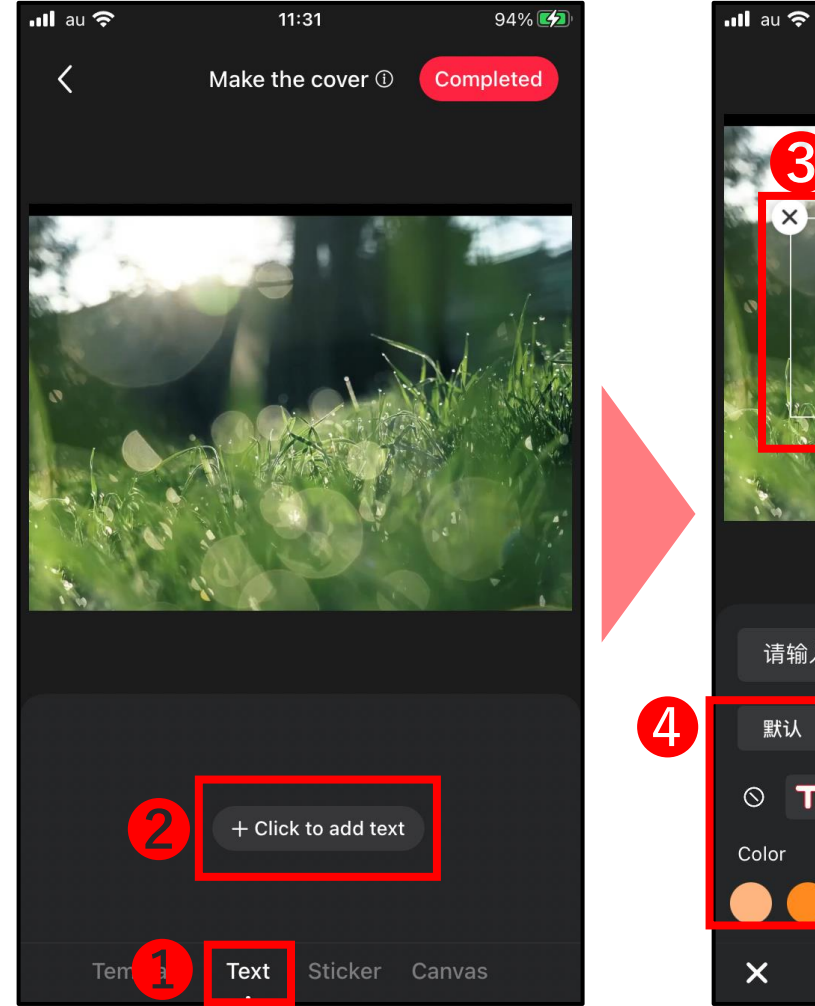

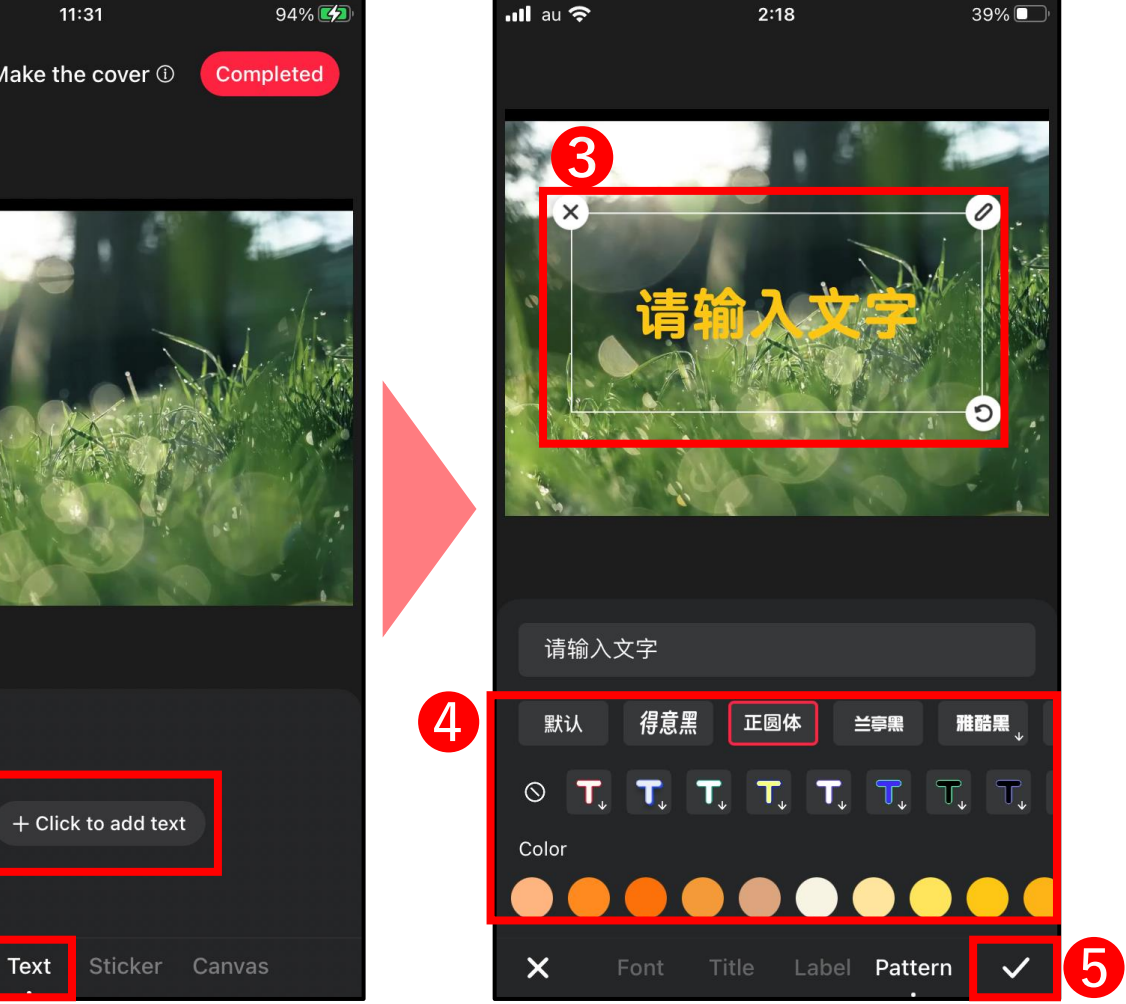

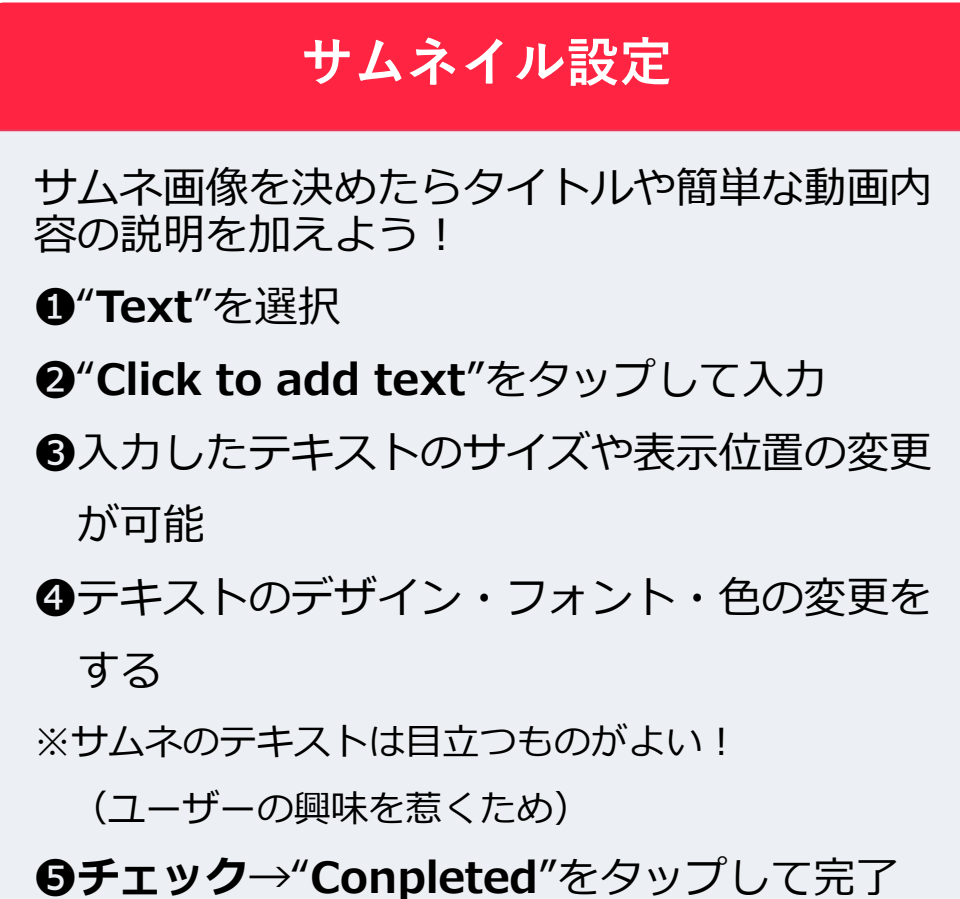

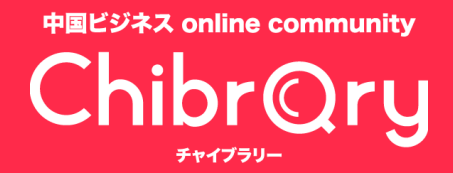

**コンテンツアップロードの流れ**

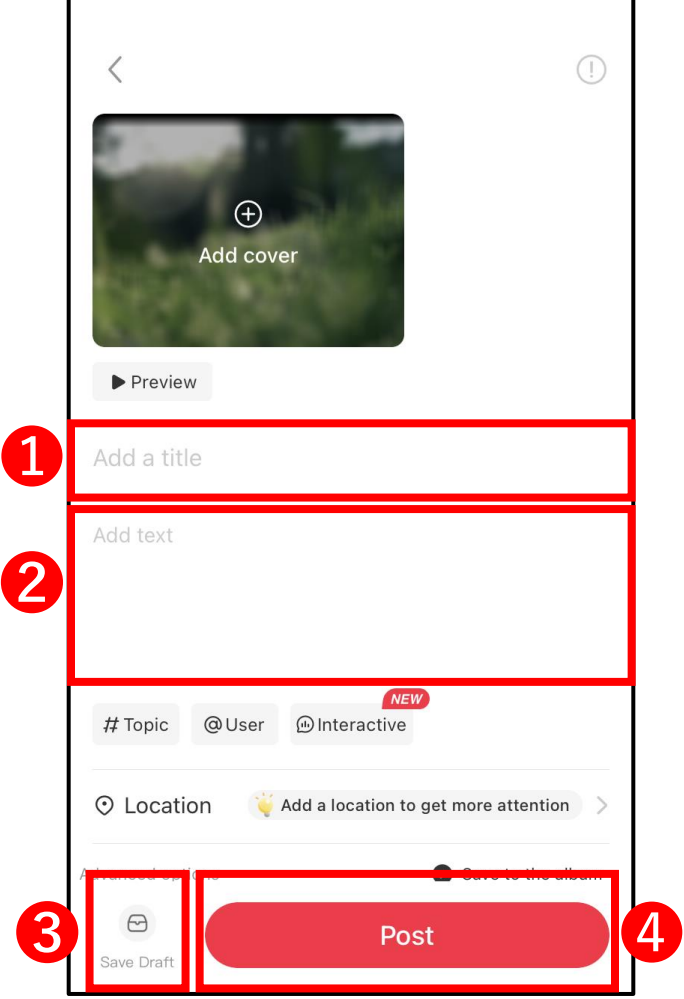

**タイトル・概要欄の記入**

➊タイトルの記入

➋投稿に関する説明文を記入

※**ハッシュタグ/キーワードの追加を忘れずに!** (検索順位を上げるもしくはプラットフォーム側が 正しいターゲット層にコンテンツのおすすめがで きる工夫をすること)

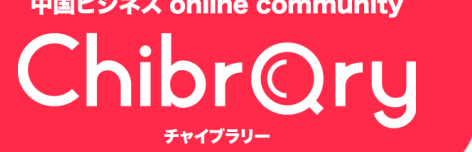

**コンテンツアップロードの流れ**

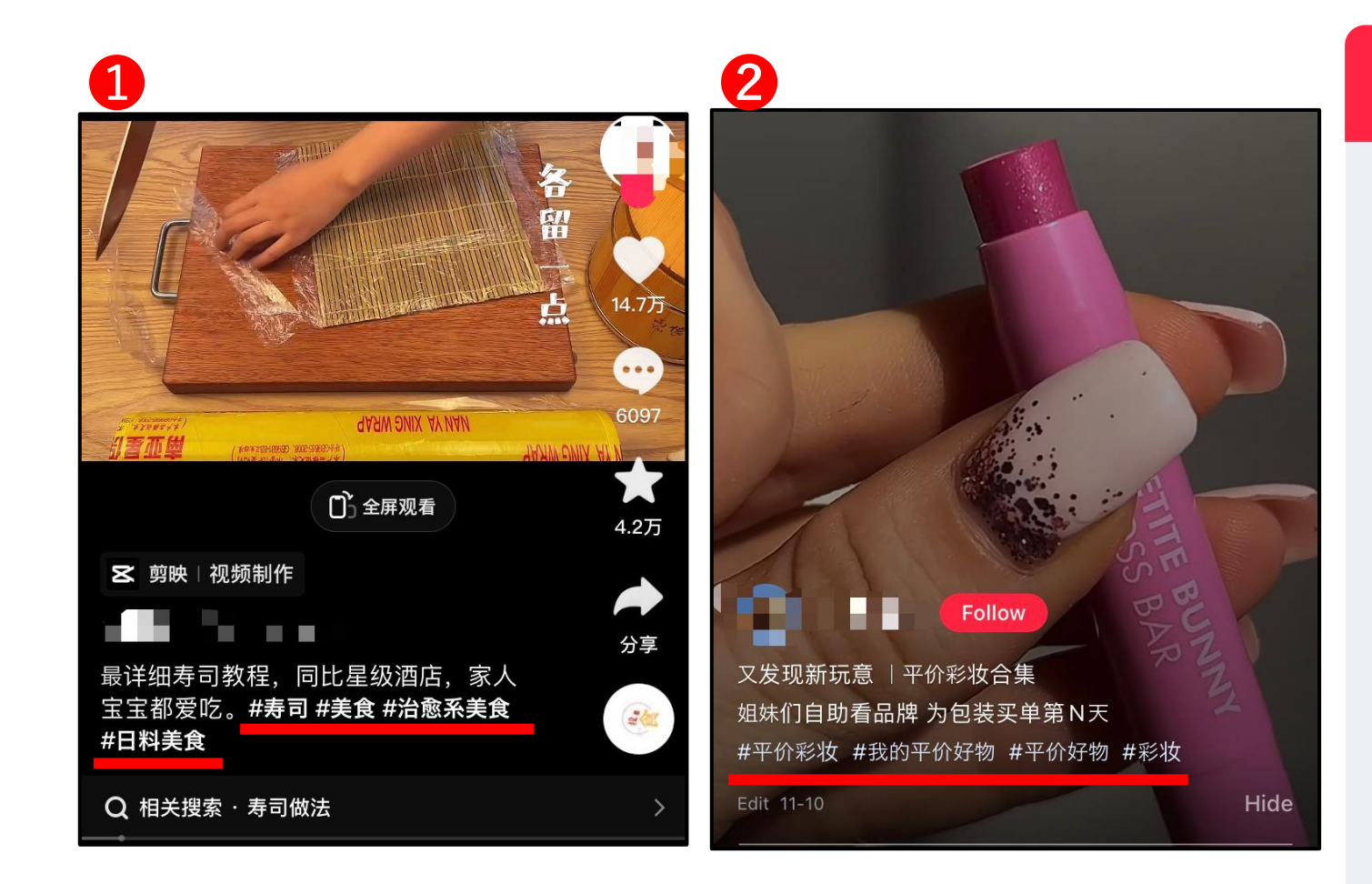

#### **ハッシュタグの参考例**

コンテンツのテーマに合わせてキーワー ドを使い分けましょう! ➊は寿司の作り方のレクチャー動画で、 概要欄には**#寿司#美食#日料美食**な どの食に関するワードが使われていま す。 ➋はコスメ商品の紹介動画で、ここでは **#平价彩妆**(お手頃コスメ) **#彩妆**(コスメ) などのワードが使われています。

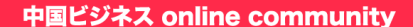

ChibrQry

**コンテンツアップロードの流れ**

 $E$ dit Profile  $\overline{a}$ 

Likes

 $C^3$ 

Messages

 $38\%$ 

 $[7]$ 

( ල

 $\circ$ 1

 $\frac{•}{Me}$ 

去领取

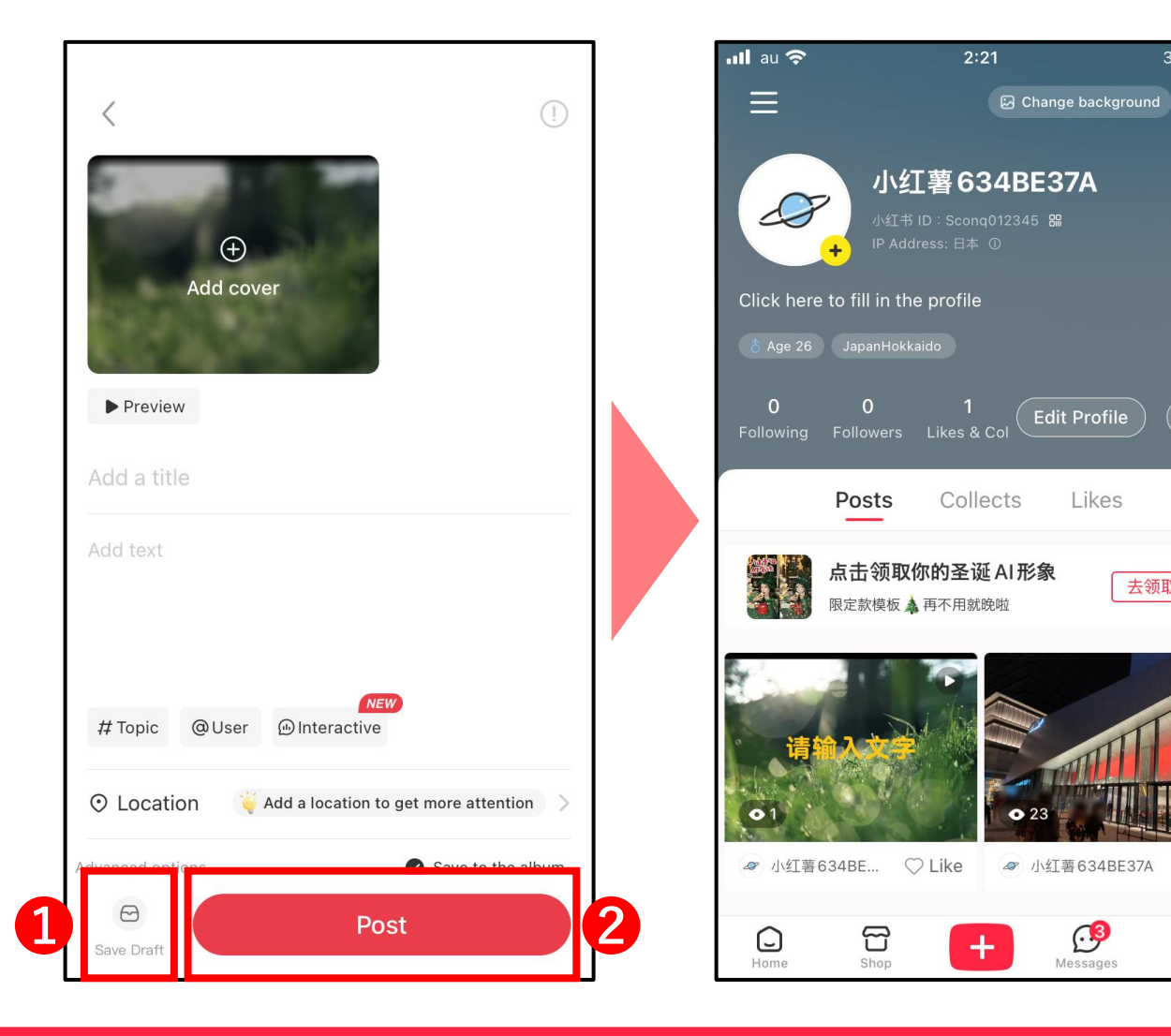

## ➊編集を一時中断する場合は "**Save Draft**"を選択して下書き保存 **下書き保存とアップロード**

➋"**Post**"をタップするとアップロードが 開始されます

投稿が完了すると"**Me**"(**マイページ**)の "**Posts**"からご自身が投稿したコンテンツ を確認できます。

# **おすすめの投稿時間帯**

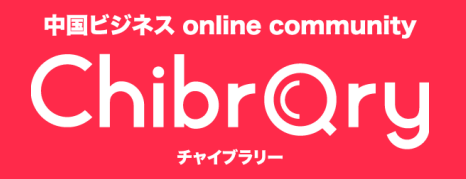

# **おすすめの投稿時間**

**おすすめの投稿時間帯**

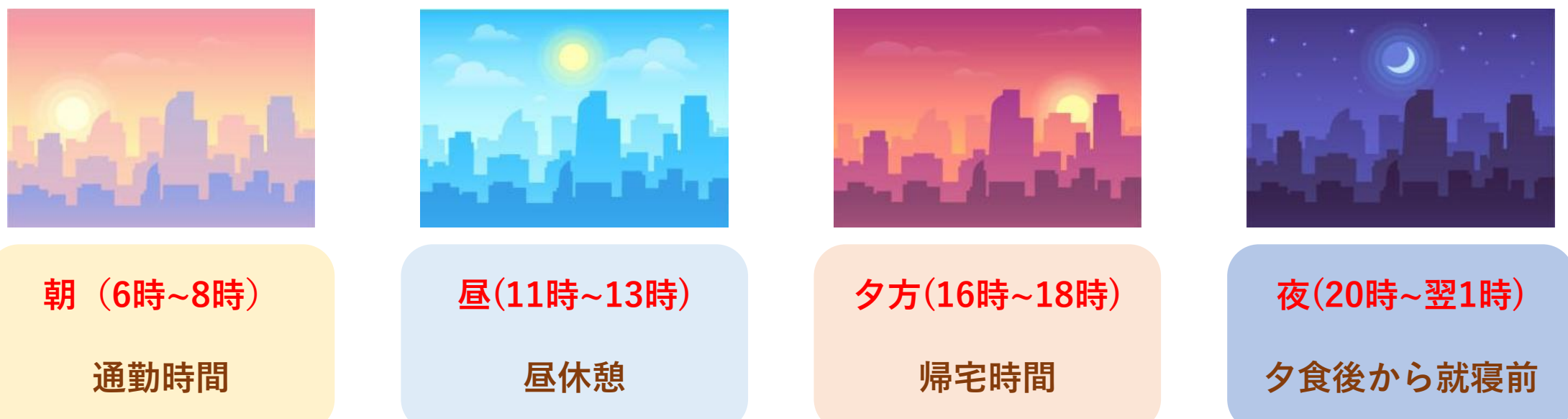

**→アクセス数が多い時間帯に投稿すれば、その分閲覧数を伸ばせる可能性が高くなる!**

**→投稿時間を工夫することで効率よく「いいね」や「フォロワー」を増やすことができる!**

**※中国の標準時間は日本より1時間遅れている 日本時間10:00 → 中国時間9:00**

THANK YOU !